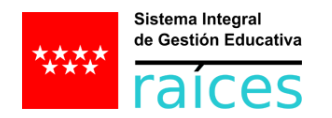

## **MEJORA DEL PROCEDIMIENTO DE ACREDITACIÓN-ENTREGA DE CREDENCIALES A TUTORES DE ALUMNOS PARA EL ACCESO A RAÍCES – ROBLE.**

# **A PARTIR DEL CURSO 20-21, LOS CENTROS EDUCATIVOS PODRÁN REMITIR LAS CREDENCIALES GENERADAS DIRECTAMENTE A CADA TUTOR POR CORREO ELECTRÓNICO.**

Anteriormente, cuando los centros educativos generaban las credenciales de acceso a Raíces-Roble, era necesario que los tutores legales de los alumnos se personasen en el centro para verificar su identidad y hacerles entrega de las correspondientes credenciales de acceso.

Para simplificar este procedimiento y eliminar la necesidad de que los tutores vayan al centro a recoger la credencial, se ha incorporado, tanto en Raíces como en Roble, un sistema de verificación de identidad. Así, ya no será necesario recoger presencialmente la credencial.

La primera vez que el tutor entre en el sistema, con las credenciales que ha recibido por email, accederá a una primera pantalla donde se le pedirá su NIF, NIE o PASAPORTE (identificación que conste en Raíces facilitada por el usuario al centro educativo e informada por éste en Raíces). Si la persona introduce correctamente su NIF/NIE/Pasaporte accederá al sistema y podrá modificar la contraseña recibida en el primer acceso.

Esta opción está disponible en Raíces y en la APP Roble.

# **Acceso por primera vez de un usuario que ha recibido las credenciales por correo. Descripción del proceso.**

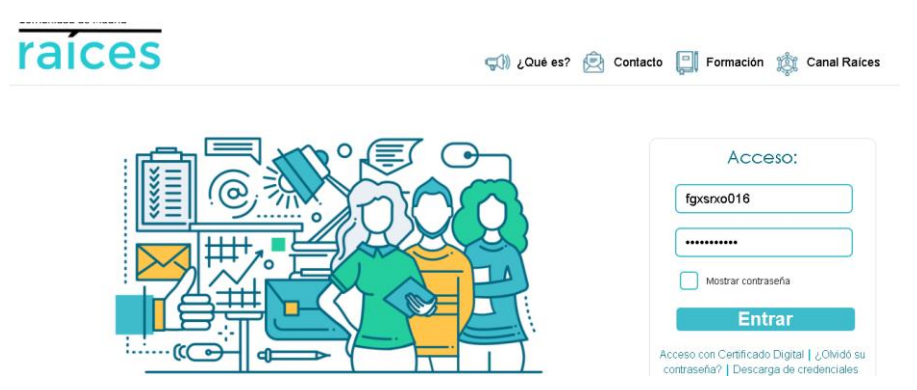

El usuario introduce la clave y contraseña que ha recibido:

Al pulsar el botón "Entrar", si las credenciales son correctas, se accede a la siguiente pantalla:

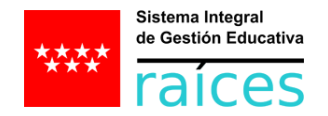

### **Raíces**

En este caso DNI:

#### Aparece el siguiente mensaje:

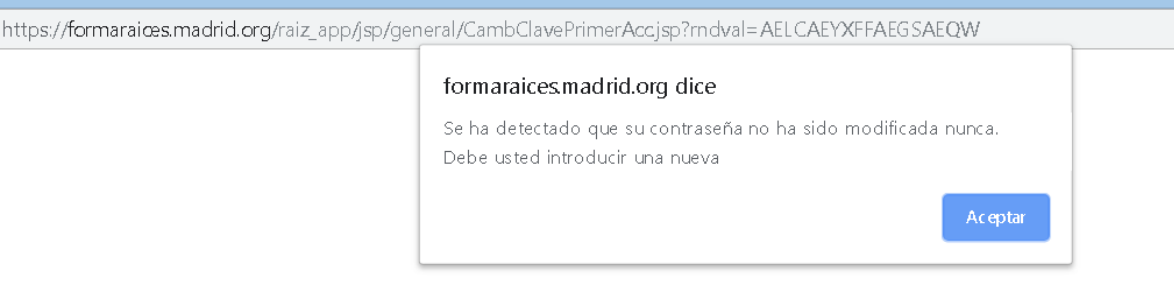

umoro uo ciuvo – ovogio cinomi

Al pulsar "Aceptar" se accede a una pantalla en la que se solicita la validación de su identificación habitual. El usuario podrá elegir el tipo de documento que tenga informado la persona en Raíces: DNI/NIF/NIE o Pasaporte. Se solicitará el correspondiente dato.

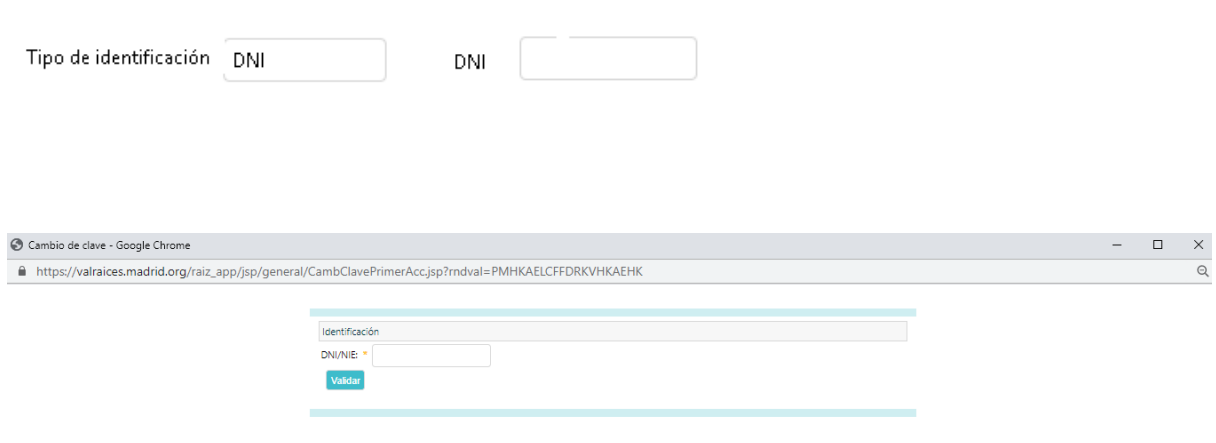

## Si introducimos un identificador distinto al del usuario indica el error

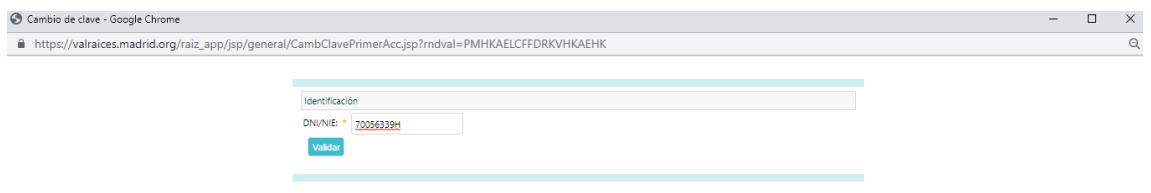

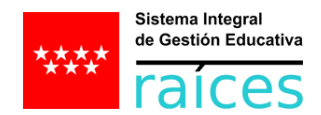

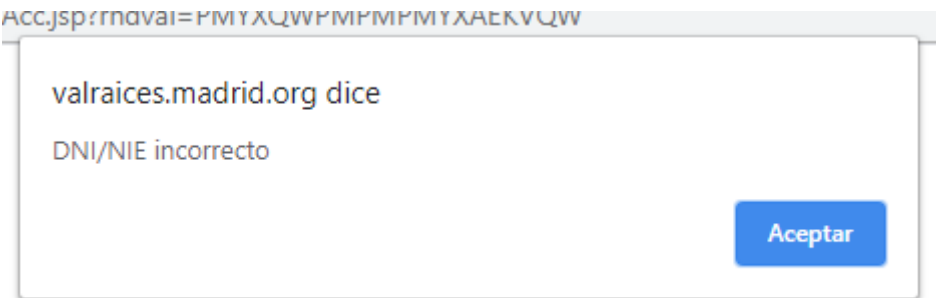

## No permite continuar y sigue solicitando el identificador

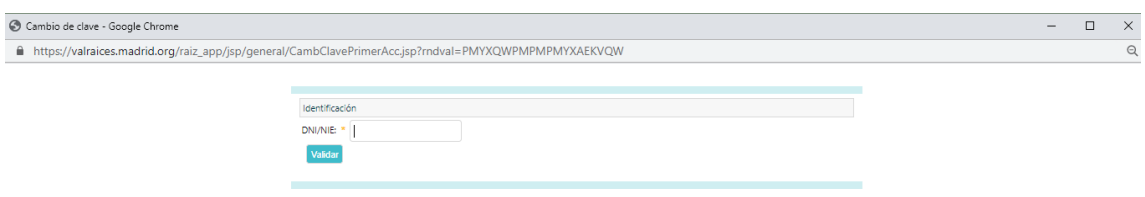

#### Si introduce el NIF correcto, y se pulsa 'Validar'

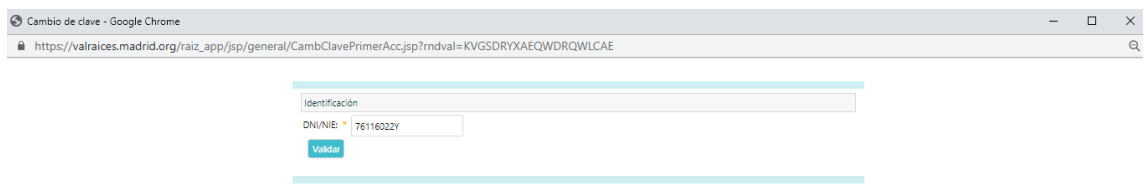

#### Se accede a una pantalla que permite modificar la contraseña recibida.

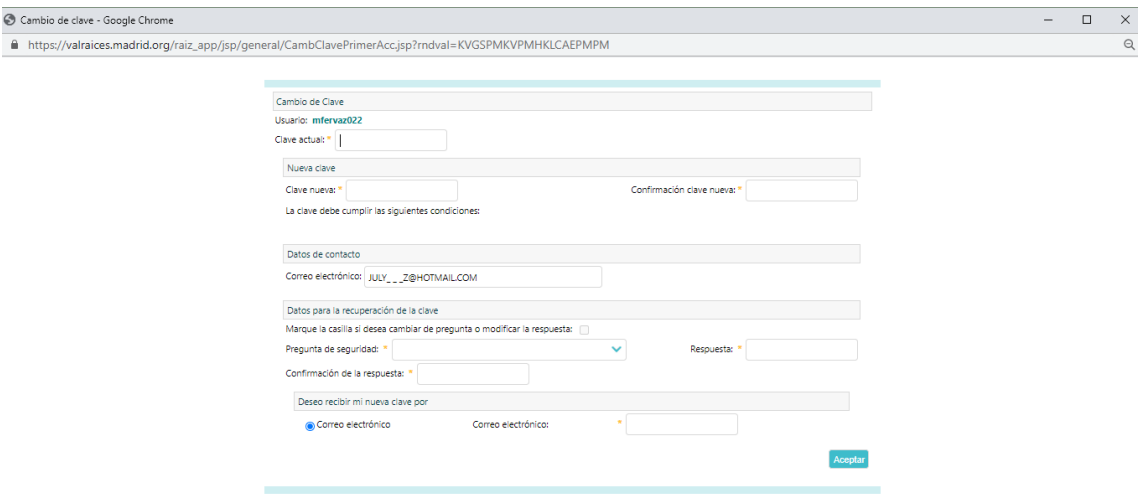

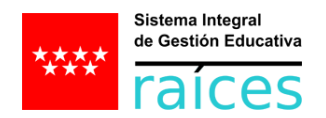

# El sistema avisa sobre las condiciones que han de ser tenidas en cuenta para establecer la nueva contraseña del usuario.

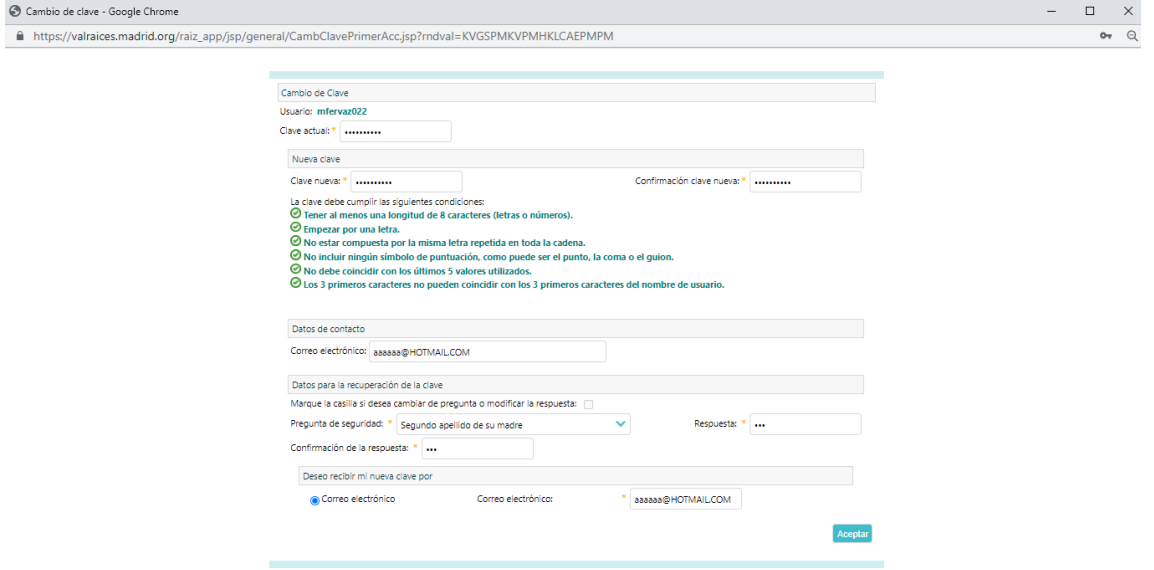

Cuando se finaliza se accede a la pantalla inicial de Raíces.

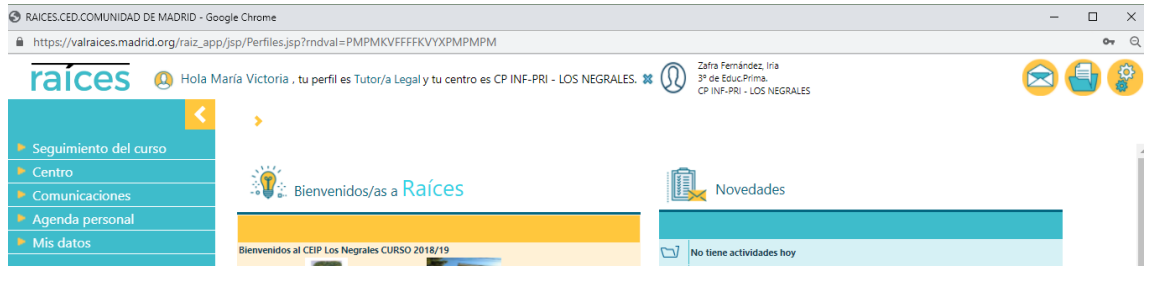

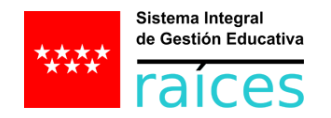

### **Roble**

Se recomienda que la primera entrada se haga por web. En cualquier caso, la primera entrada por Roble cuenta también con la identificación previa de la identidad. En las siguientes capturas de pantalla se puede ver:

- La petición de la identificación.
- El mensaje de error en caso de introducir incorrectamente el formato de identificación.
- El mensaje de error en caso de que no coincida el dato de identificación con el registrado previamente en Raíces.

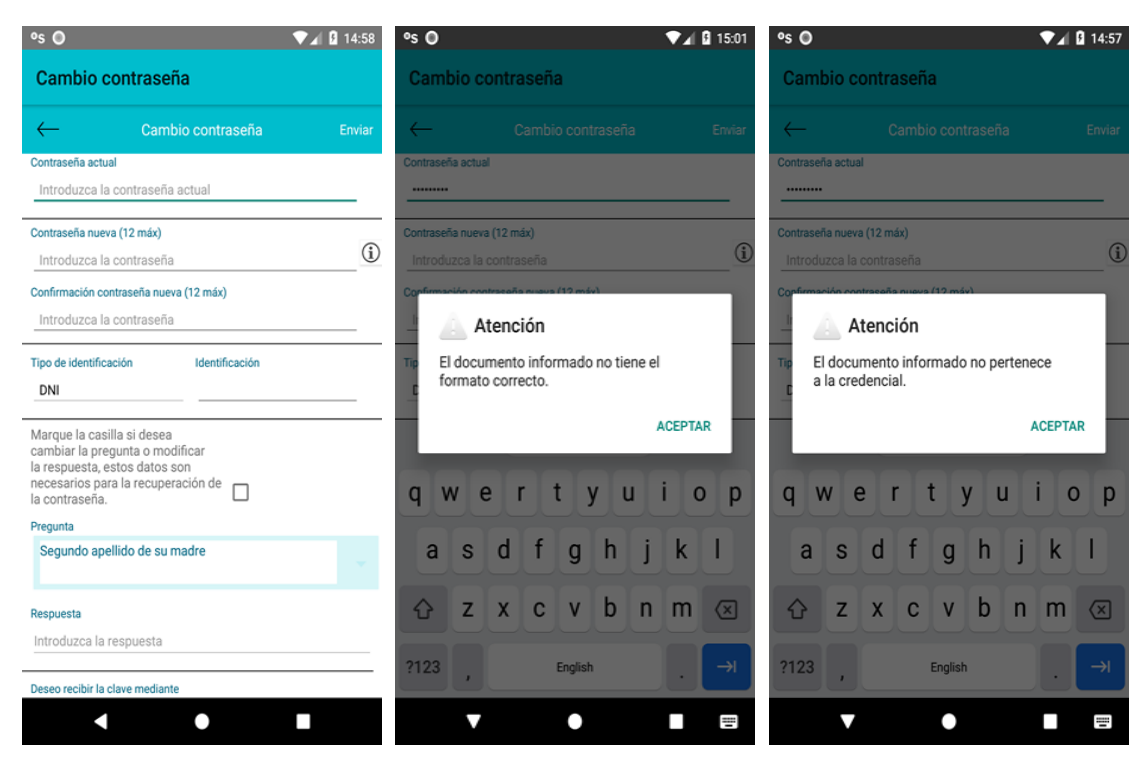